## **Management of user accounts in VigiFlow**

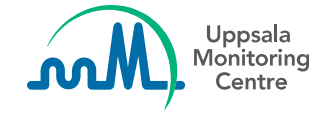

## **Disclaimers**

This material is based on the latest version of VigiFlow, released in May 2020. Some features are still under development, therefore the system appearance might differ from the slides included in this package.

This PowerPoint presentation has been developed by the UMC for training purposes. This material may be passed on to other users of VigiFlow.

UMC does not take any liability for the correctness or quality of any altered, translated or partial versions of this material.

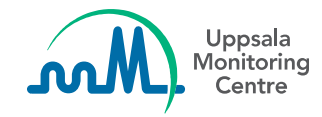

## **Who is a VigiFlow user?**

- Any person who has access to VigiFlow
- Access to VigiFlow is granted by the national PV centre
- A VigiFlow user is registered to either the national PV centre or to any of the affiliated sub-organisations
- To access VigiFlow each person should have its own individual user account

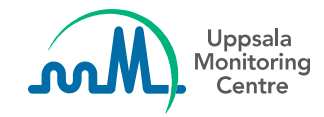

# **"Administrator" role**

• The head of the national centre should appoint at least one user that will have the "administrator" role.

The "administrator" has the responsibility of:

- Adding or removing VigiFlow user accounts
- Assigning the "administrator" role to other users
- Creating the decentralised structure by adding or removing suborganisations affiliated to the national PV centre
- Granting the view and edit rights for each sub-organisation

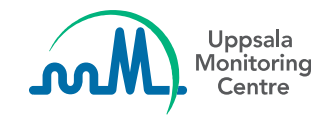

## **"Administrator" role**

- Only user(s) with "*administrator*" role will be able to see the **Manage accounts** button from the **Report list**
- Click the button to create sub-organisations and manage accounts

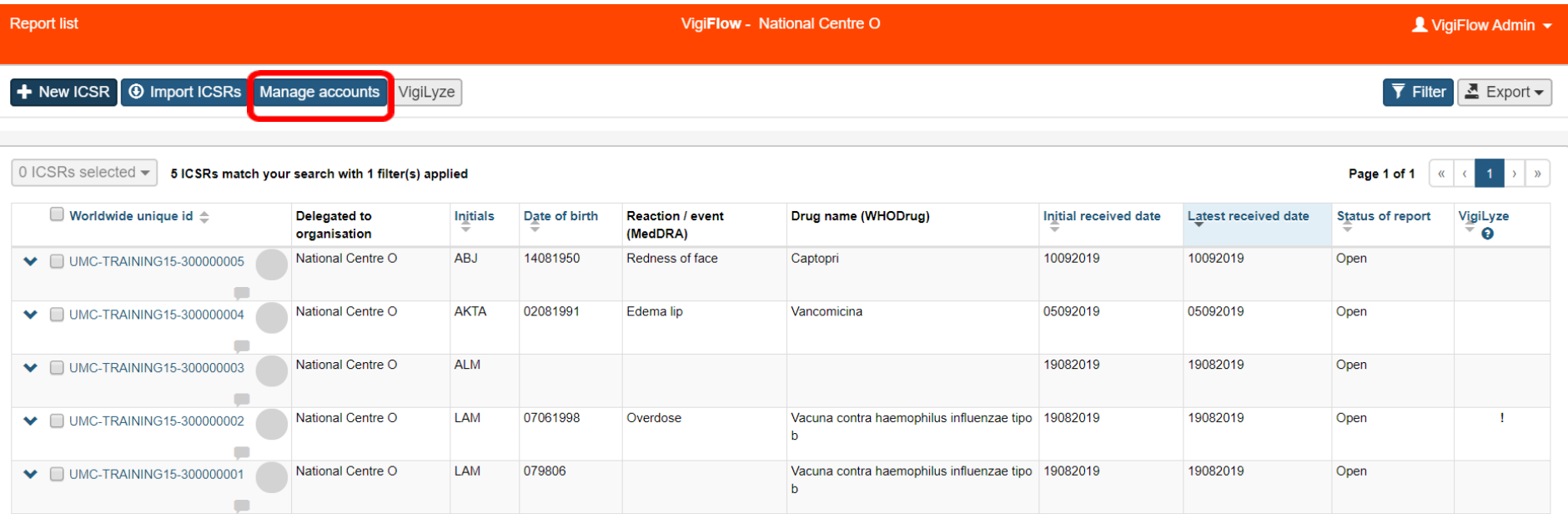

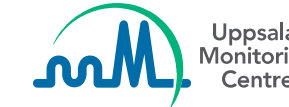

**Create sub-organisations**

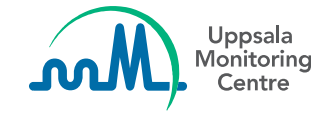

## **Create sub-organisations**

• Click on the + sign under the "National Centre O" to create a suborganisation

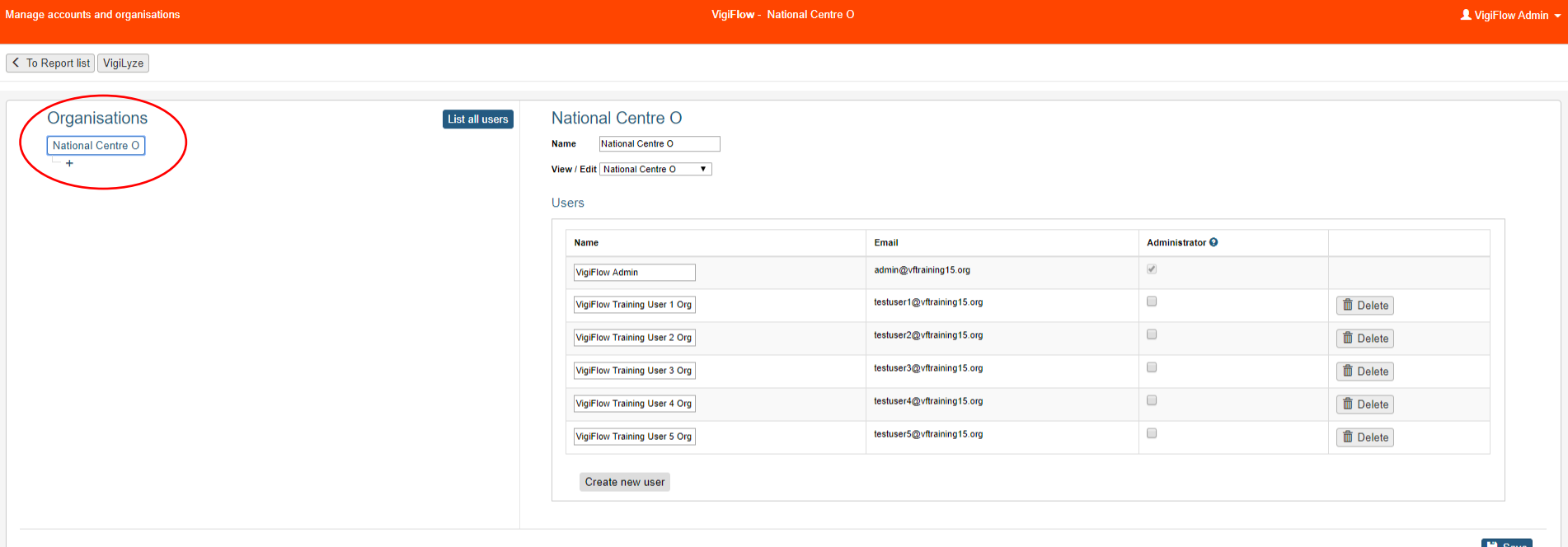

## **Create sub-organisations**

• Enter the name of the new sub-organisation and **Save**

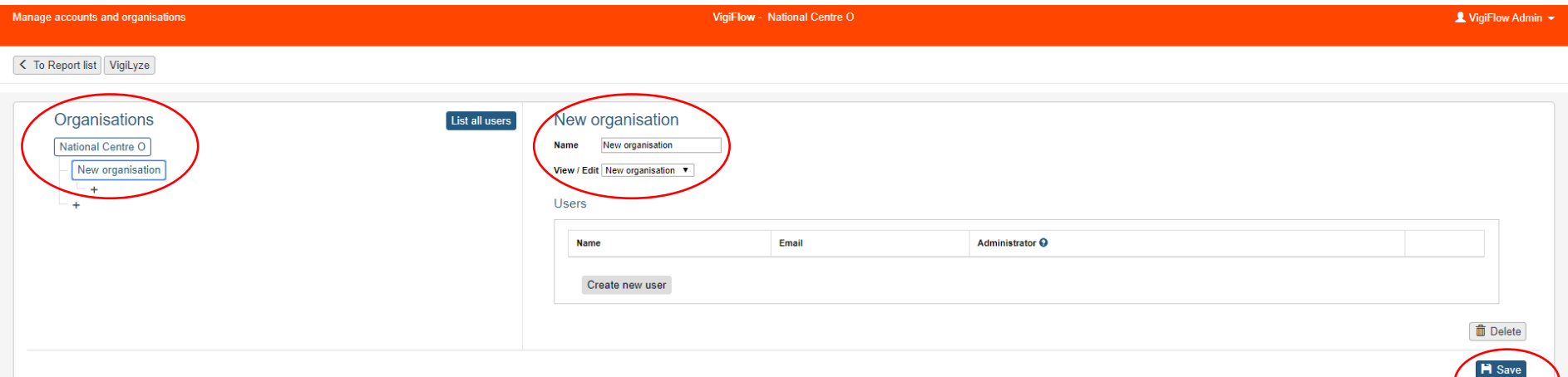

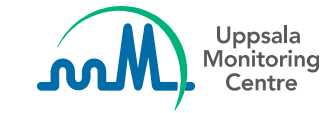

## **Create user accounts**

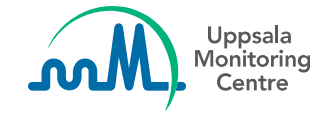

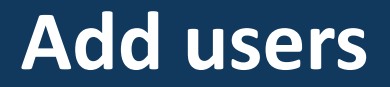

• To add users to a specific organisation, click on the organisation name in the hierarchy and you will see the list of users for this specific organisation.

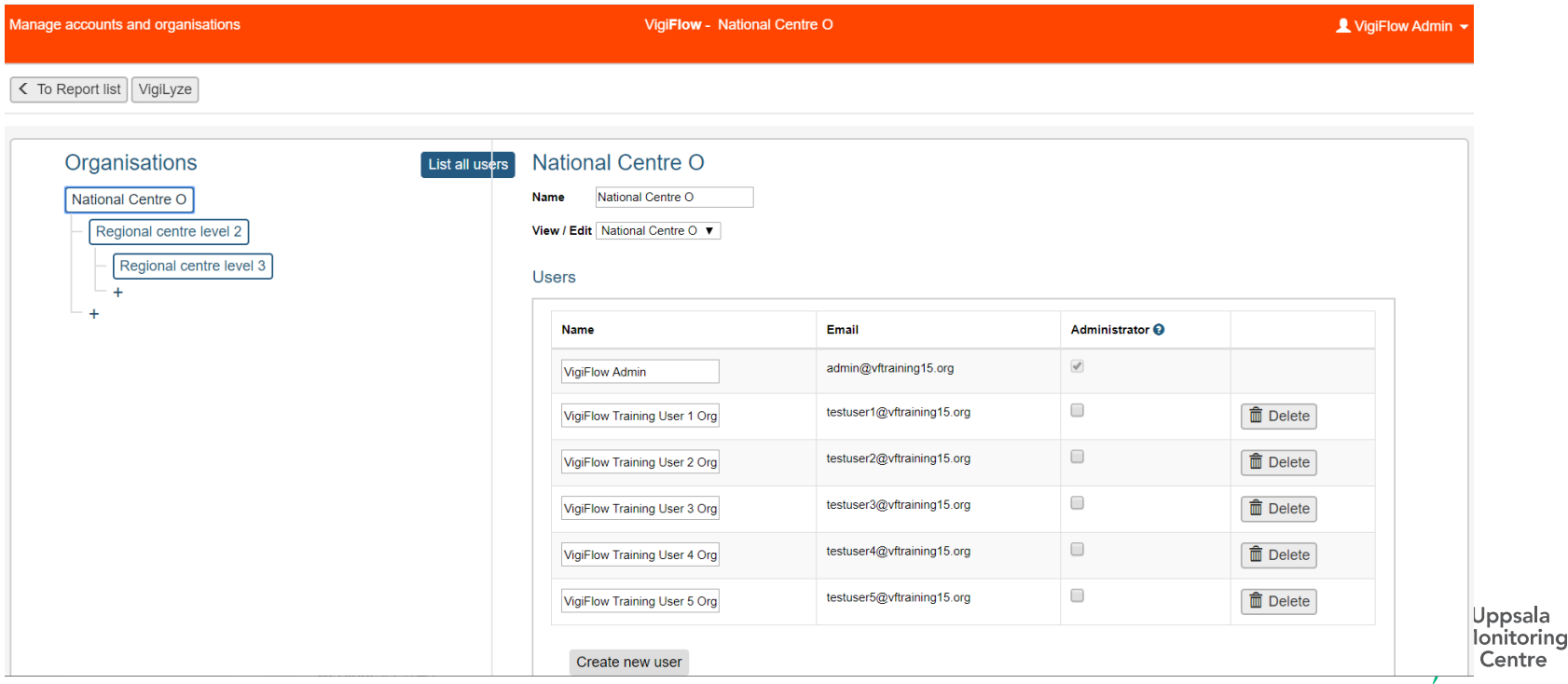

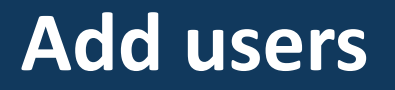

- Click on **Create new user**, add the person's name and e-mail address and **Create**
- The "administrator" must inform the new user that the account has been created and the steps the new user should follow to access VigiFlow

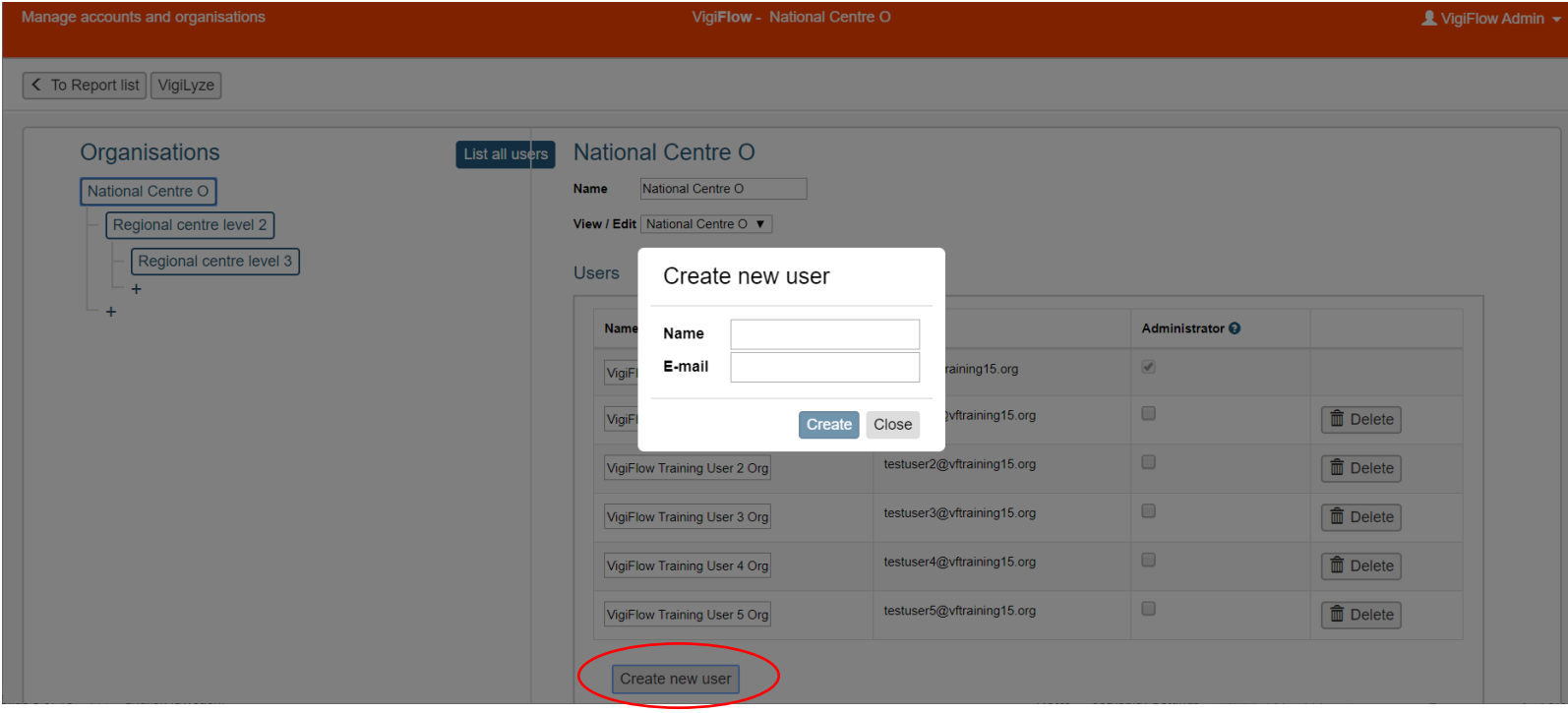

## **To access VigiFlow**

### Please go to the following url: https://vigiflow.who-umc.org/

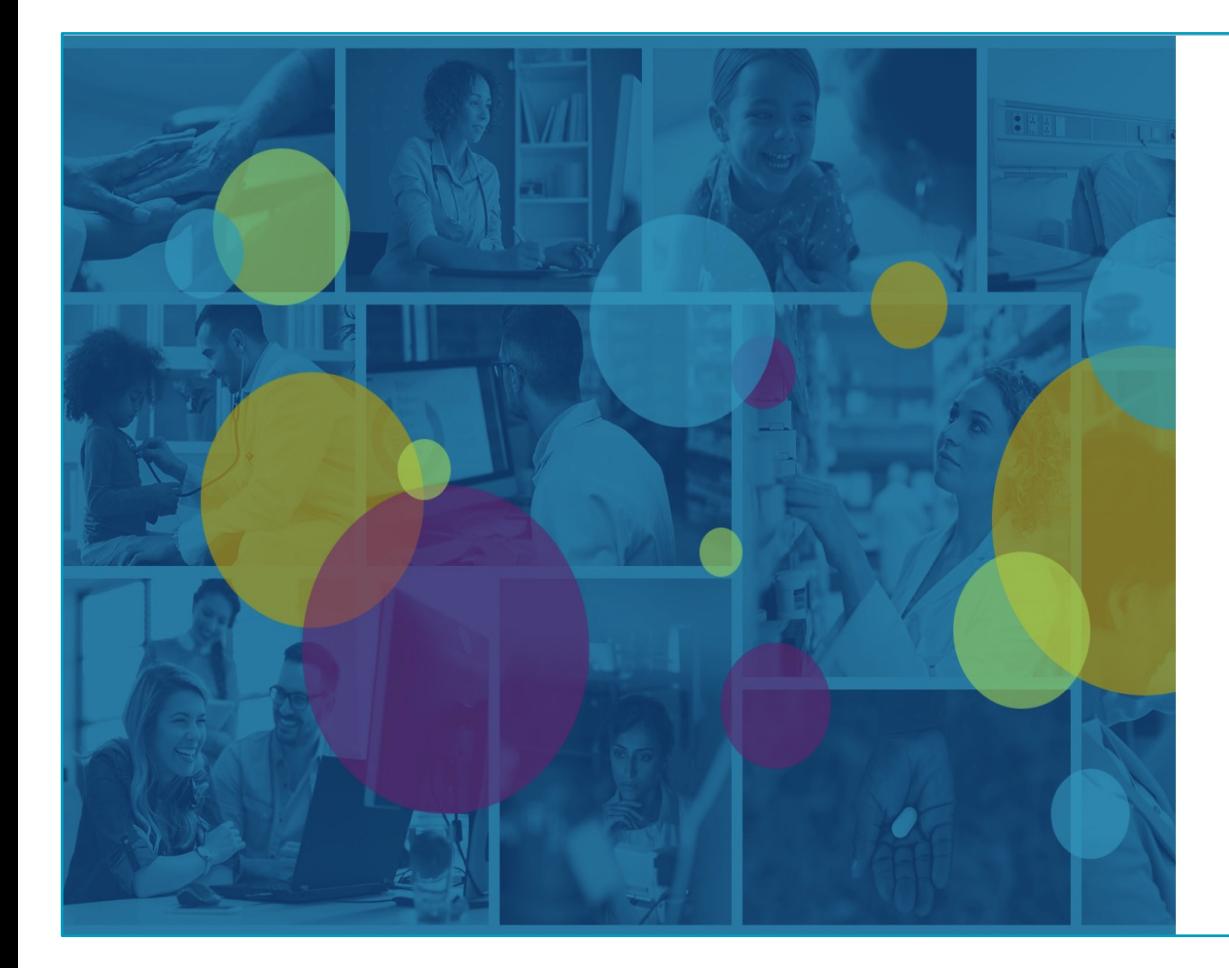

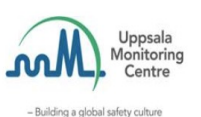

someone@example.com

 $\Box$  Keep me signed in

#### Sign in

#### Can't access your account?

Please keep in mind that the availability of our services r third Wednesday of every month, between 19.00 and 22 +1 hour), due to scheduled maintenance. For any questi helpdesk@who-umc.org.

## **First time logging into VigiFlow**

- Click the button *"can't access your account?"* 

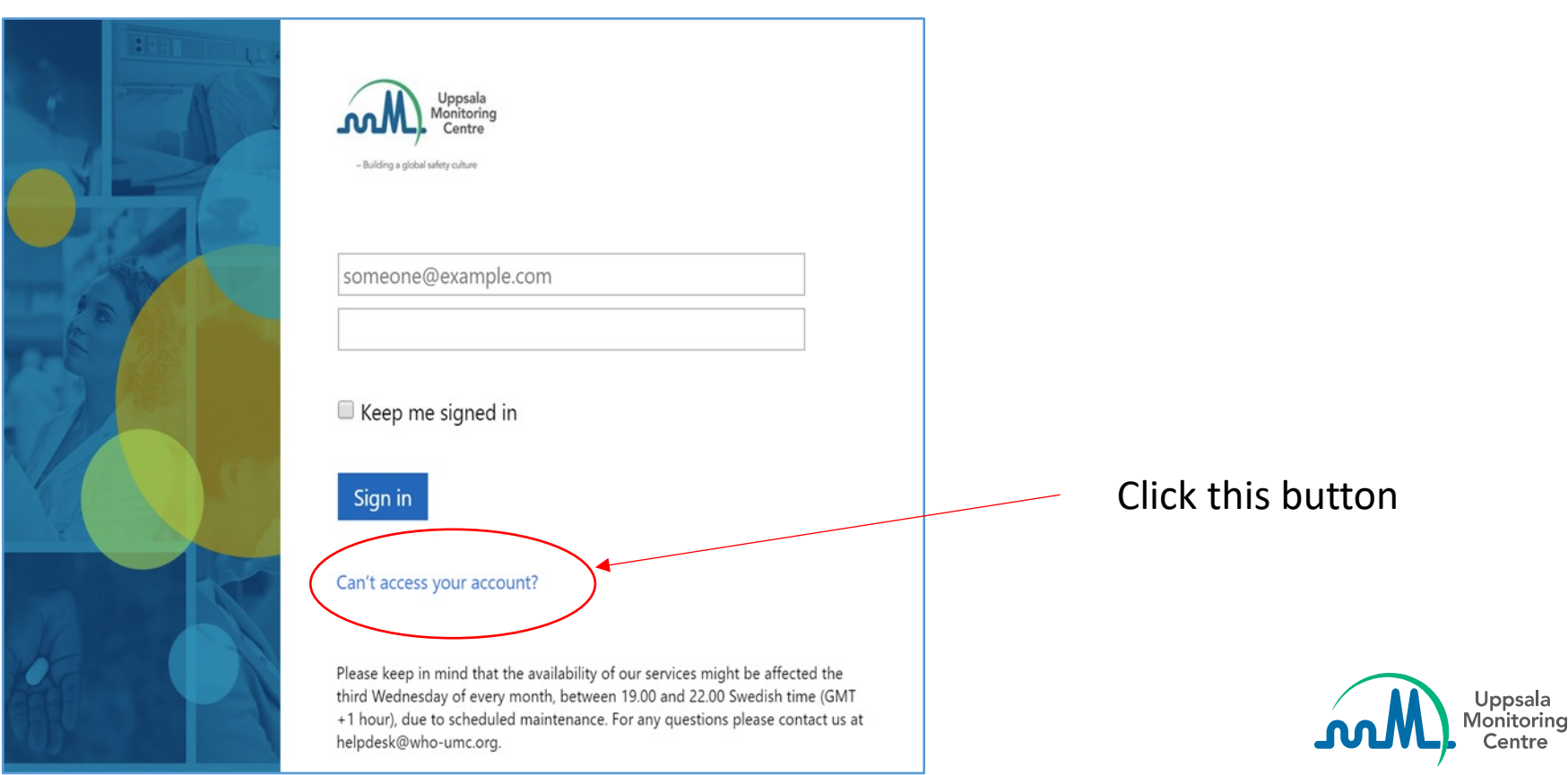

## **Administrator rights**

- It is possible to give administrator rights to users on level 2 or 3. However, these administrators will be able to modify any organisations and accounts at any of the organisation in the structure
- It is recommended to limit the amount of administrator users if the national PV centre wants to have more control of the national PV system

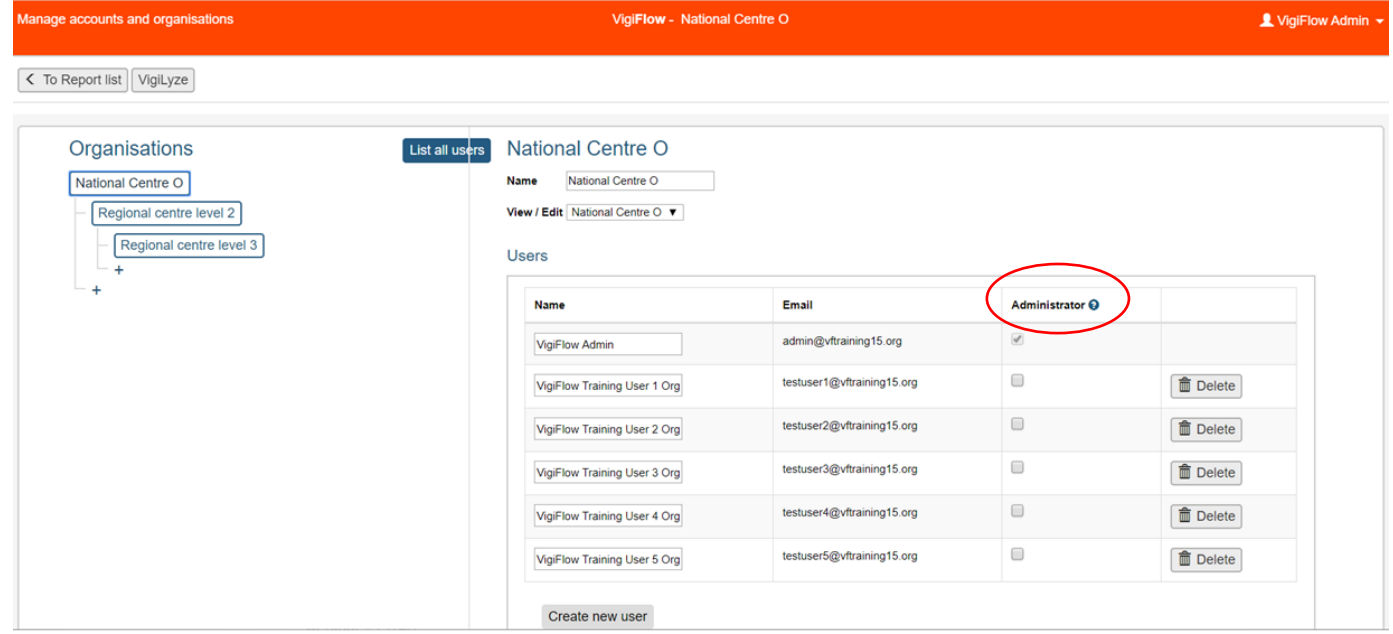

**Delete user accounts**

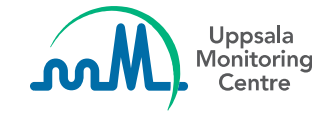

## **Delete users**

- What should the administrator do when a certain user is not working at one of the organisations anymore?
	- ̶ *Remove the user from a certain organisation by clicking on Delete on corresponding row and the account will be deleted*

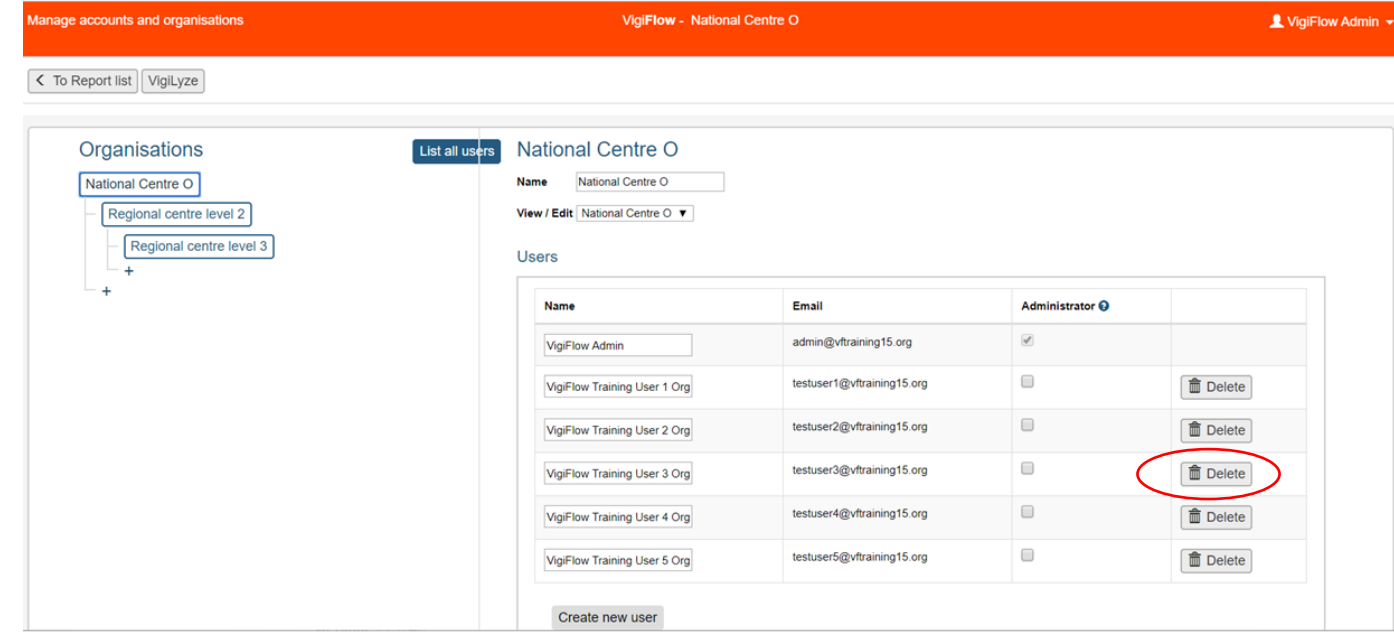

# **List all users**

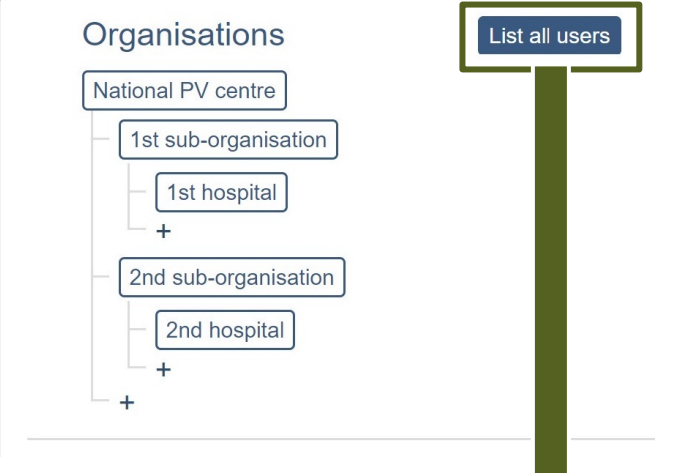

All users

### The **List all users button** makes is possible to list all users within an organisational structure

The list shows all users in alphabetical order, their e-mail and the organisation they belong to

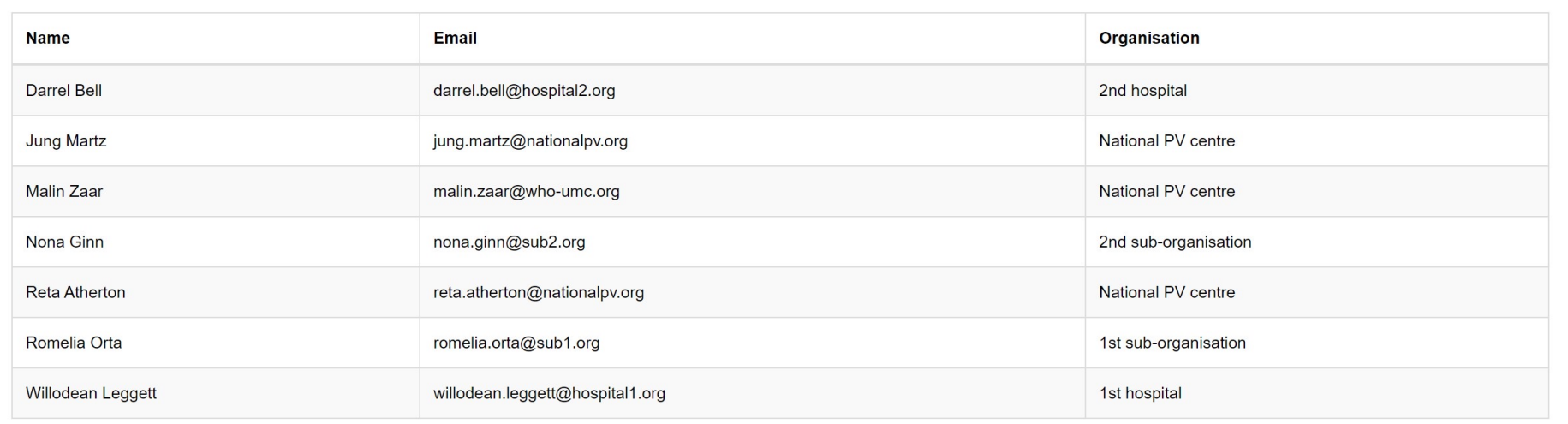

## **Manage accounts – List all users**

• If you are looking for a specific user you can use the Find function in your browser (*Ctrl + F*).

If you need a list of email addresses you can copy-paste it into Excel for further filtering

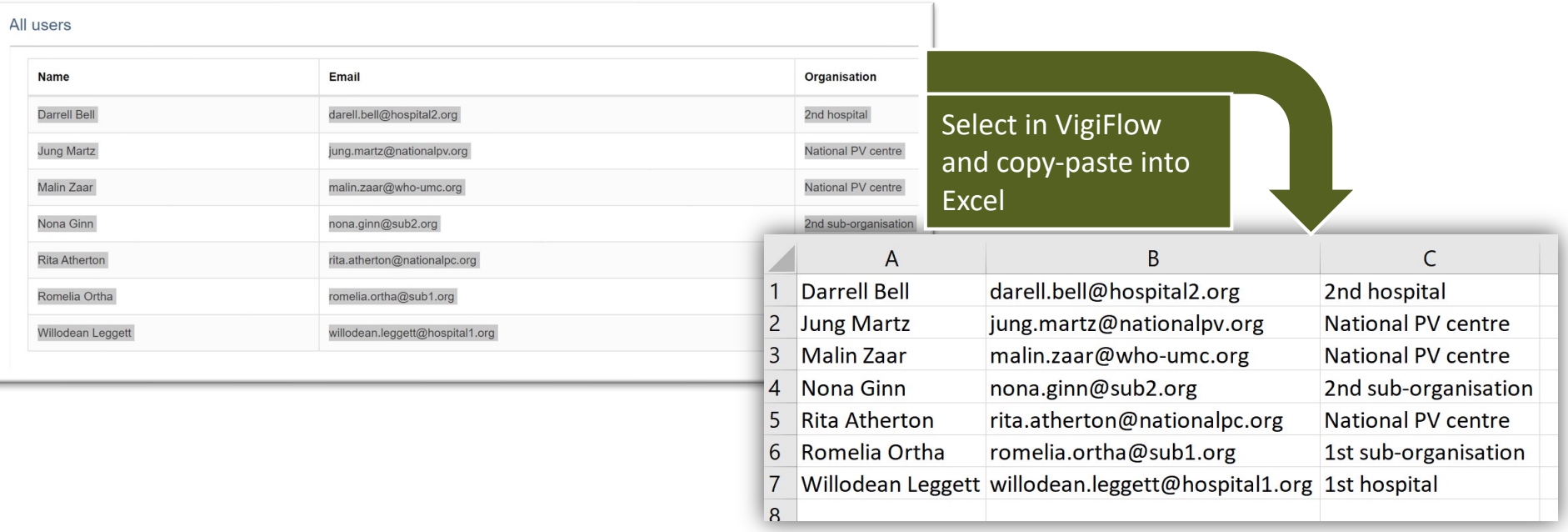

Questions: subscription@who-umc.org

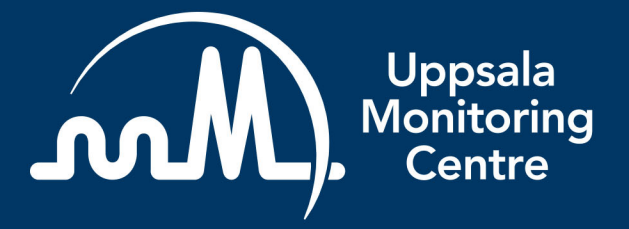

**Uppsala Monitoring Centre (UMC)** Box 1051, SE-751 40 Uppsala, Sweden Tel: +46 18-65 60 60 www.who-umc.org